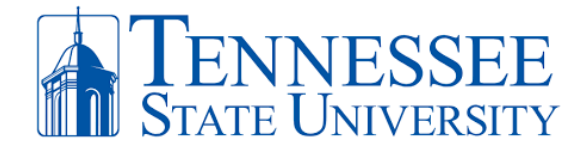

## **How to Send Fax via Ring Central**

**Step 1:** On your office PC, open the **Ring Central** Application. Click the **+ sign** in the top right corner and select **Send New Fax.**

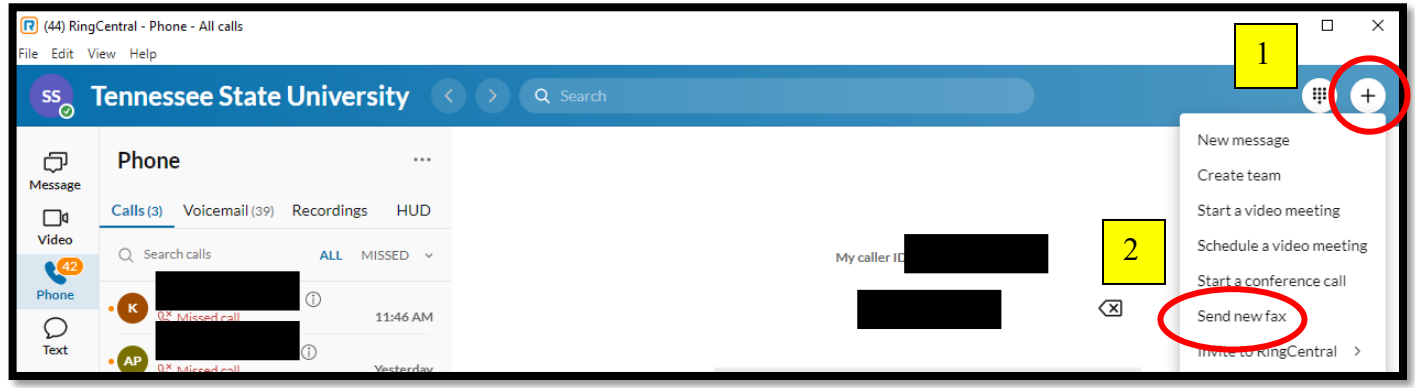

**Step 2**: The **New Fax** window will appear. Enter the designated fax number (without a 9 or 1 or dashes in between) along with setting your **office phone number** as the **Fax From** number. Adding a cover page is optional. Make sure to **click the paper clip** icon to add the file you'll like to send as a fax. The file(s) that will be sent will be listed below. In the example below, a fax with How to Login to MyTSU instructions will be sent. You can now click **Send Fax.**

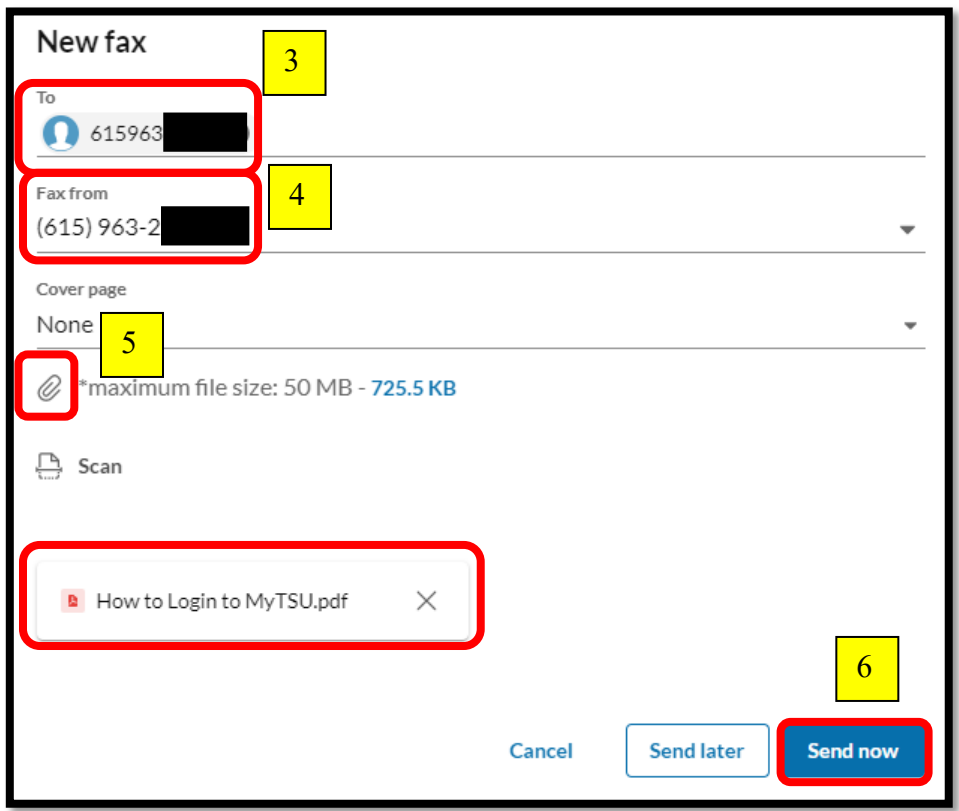

## **Office** *of* **Technology Services**

**LOCATION** Davis Humanities Bldg.۰ **PHONE** 615-963-5000۰ **WEB** www.tnstate.edu/cit ۰**ADDRESS** 3500 John A. Merritt Blvd.

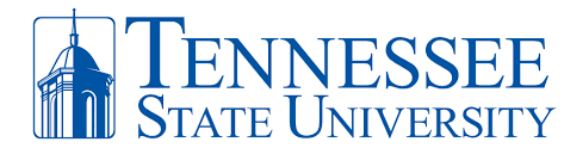

**Step 3**: You can check for any received faxes by opening your **Ring Central app** and clicking the **Fax** icon in the left navigation pane. It will display the list of faxes you've sent and received.

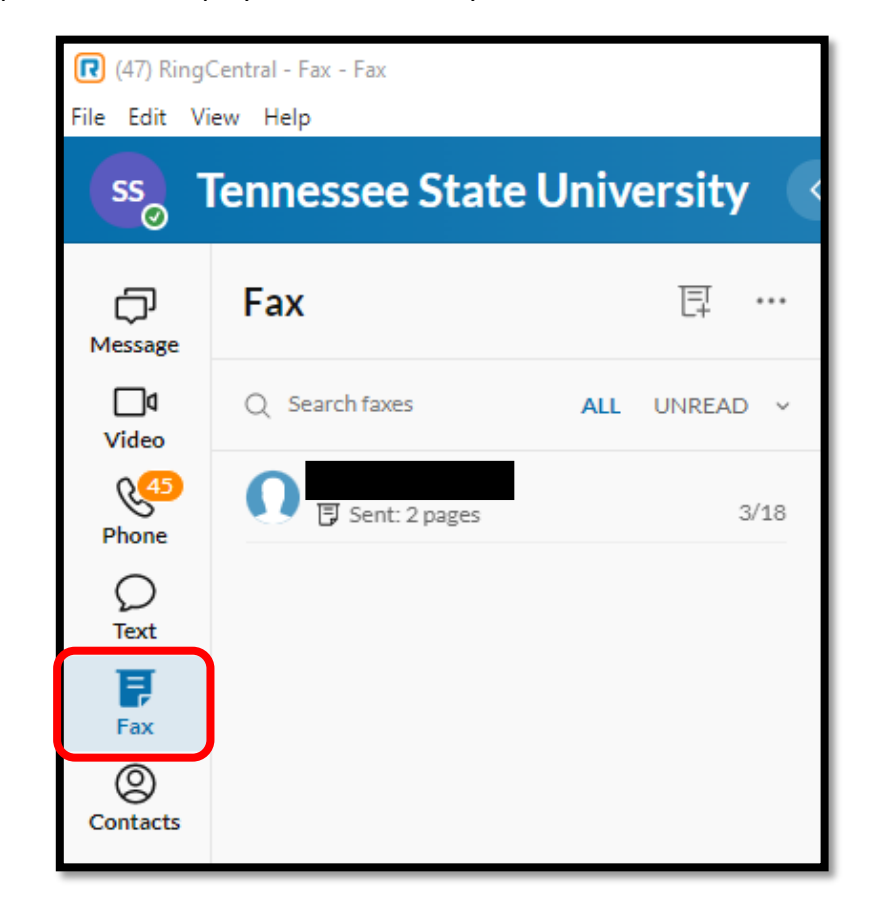